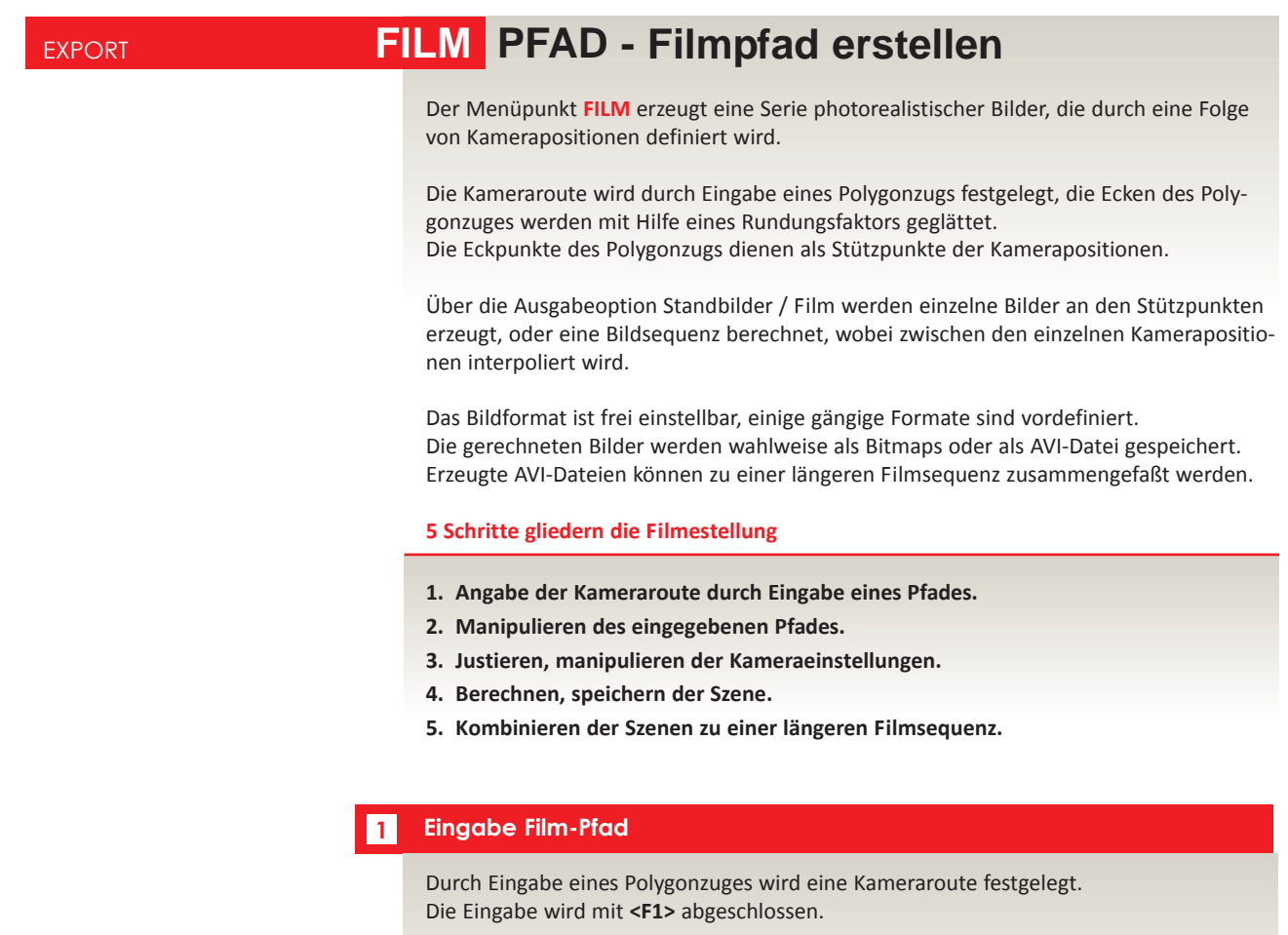

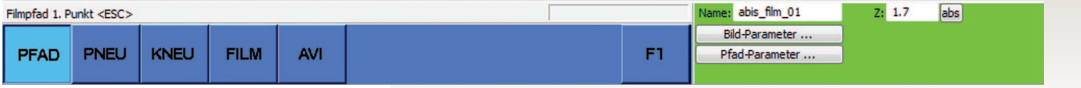

ABiSPlan 3D generiert mit den eingestellten **Pfad-Parametern** eine Folge von Kamerapositionen; die Blickrichtung der Kameras wird in Gehrichtung initialisiert.

Jeder gesetzte Eckpunkt des Polygonzuges (Kameraroute) bekommt den im grünen Parameterfeld eingetragenen **Z-Wert**. Damit können Sie die Kamerfahrt/Flughöhe genau bestimmen.

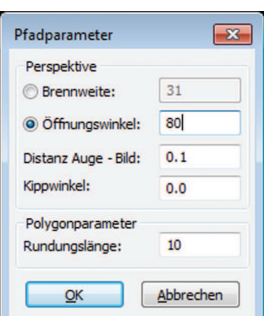

## **Pfad-Parameter:**

Der **Öffnungswinkel** wird wahlweise explizit eingegeben oder durch Angabe der Brennweite errechnet; die Umrechnung von Brennweite auf Öffnungswinkel bezieht sich auf ein Standardobjektiv.

Die **Bildebene (Distanz Aug-Bild)** legt fest, welche Elemente in die Berechnung der Perspektive einbezogen werden.

Durch Eingabe eines **Kippwinkels** wird das erzeugte Bild gedreht.

Die **Rundungslänge** des Pfad-Polygons

## **FILM Filmerstellung**

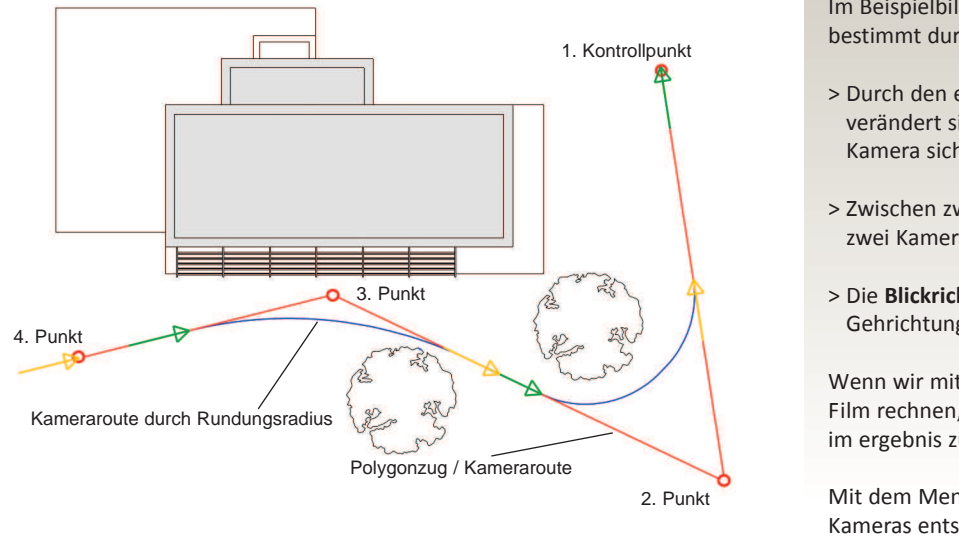

Im Beispielbild sehen Sie eine Kameraroute bestimmt durch 4 Kontrollpunkte.

- > Durch den eingegebenen Rundungsradius verändert sich der Pfad an dem die Kamera sich bewegt.
- > Zwischen zwei Pfadpunkten gibt es immer zwei Kameras.
- > Die **Blickrichtung** der Kameras ist in Gehrichtung initialisiert.

Wenn wir mit diesen Pfadparametern einen Film rechnen, wir das Projekt nur teilweise im ergebnis zusehen sein.

Mit dem Menü **FILM - KNEU** werden die Kameras entsprechend ausgerichtet.

# **NEUP - Pfad neu**

## **2 Manipulieren des eingegebenen Pfades**

In Abhängigkeit vom Bearbeitungsmodus wird der gewählte Pfad durch einfügen, löschen oder verschieben von Punkten verfeinert.

Die Parameter **einzelner Punkte** oder des **ganzen Pfades** können geändert werden.

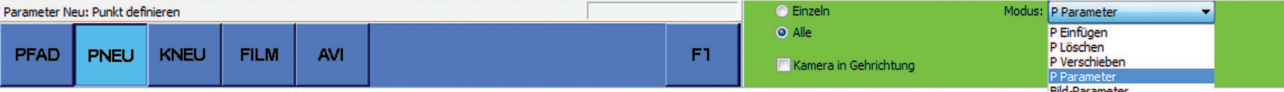

## **P einfügen**

Sie klicken auf die Linie, an der ein Punkt eingefügt werden soll. Die Linie wird angesprungen und ein neuer Punkt wird automatisch eingefügt. Am Cursor hängen jetzt zwei Linien, die mit den Endpunkten der angesprungenen Linie verbunden sind. Durch klicken in die Zeichenfläche wird der neue Punkt an der aktuellen Cursorposition eingefügt, Mit <F1> wird der neue Punkt als Teilungspunkt der angesprungenen Linie eingefügt.

## **P löschen**

**Wichtig:**

**Das Manipulieren von Punkten bezieht sich auf die Kontrollpunkte des aktuellen Pfades.**

**Beim Manipulieren von Punkten sind auch die Kamerapositionen beider vom Punkt ausgehender Linien betroffen!**

Sie klicken auf die zu löschenden Punkte, die Punkt werden markiert. Mit <F1> werden die markierten Punkte gelöscht.

## **P verschieben**

Sie klicken auf den Punkt, der verschoben werden soll, am Cursor hängen jetzt die vom Punkt ausgehenden Linien. Durch klicken in die Zeichenfläche wird der neue Punkt an die aktuelle Cursorposition verschoben, die Kamerapositionen der betroffenen Linien werden angepasst. Mit <F1> bleibt der Punkt unverändert.

#### **P Parameter**

Mit Einzeln werden Rundungsdistanz und Kameraperspektiven der vom angeklickten Punkt ausgehenden Linien geändert. Mit Alle ändern Sie die Pfad-Parameter des gesamten Filmpfades.

## **Bild-Parameter**

Mit Bild-Parameter werden die Bildparameter des definierten Pfades neu definiert.

# $\overline{\mathsf{A}}$ VABIS $\overline{\mathsf{C}}$ AD DIE INFOZEITSCHRIFT FÜR $\widehat{\mathbb{A}}$ I $\widehat{\mathbb{B}}$ III $\widehat{\mathbb{S}}$  -Kunden

# **FILM Filmerstellung**

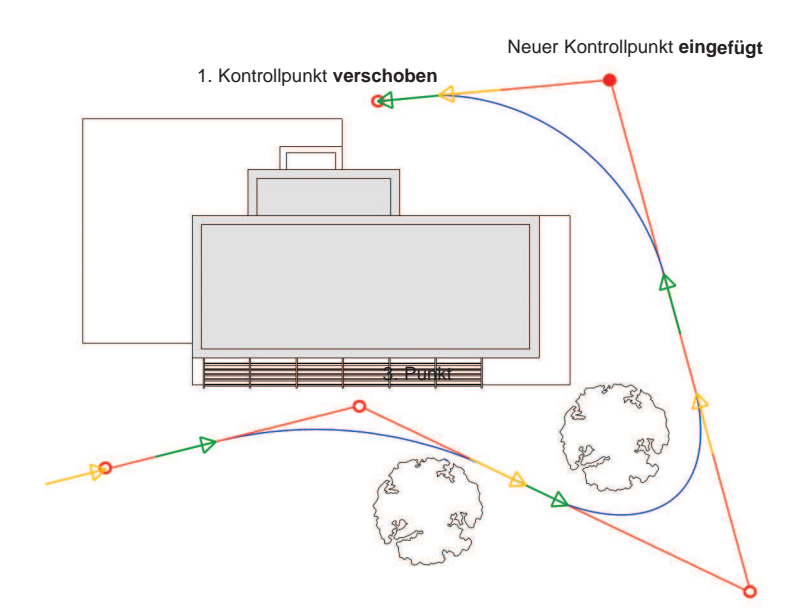

- > Zuerst wurde mit **P Verschieben** den 1. Kontrollpunkt auf seine neue Position verschoben
- > Dann mit **P Einfügen** ein weiterer Kontrollpunkt eingefügt.

Denn das Einfügen von weiteren Kontrollpunkten ist nur zwischen dem ersten und dem letzten Kontrollpunkt möglich.

## **Kamera in Gehrichtung**

Wenn **Kamera in Gehrichtung** aktiviert ist, werden die Blickpunkte der bei der Operation betroffenen Kameras an die Gehrichtung angepasst.

Wenn **Kamera in Gehrichtung** NICHT aktiviert ist, bleiben die Blickpunkte der Kameras gleich.

# **KNEU - Kameras ausrichten**

## **2 Justieren, manipulieren der Kameraeinstellungen.**

Hier könne Sie die Kameras ausrichten und die Kamera-Parameter verändern

Bei Anwahl des Menüpunktes Kamera neu wird ein zusätzliches Fenster geöffnet, in dem der aktuelle Kameraausschnitt gerendert angezeigt wird.

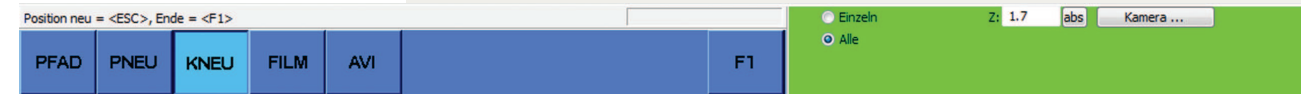

## Vorschaubild zeit die aktuelle Kameraperspektive

Vorschau Kamera

Die zu manipulierende Kamera wird durch **Anklicken** definiert, die Einstellungen (Blickrichtung und Parameter) werden entsprechen geändert.

- > Mit **<F1>** werden die aktuellen Einstellungen übernommen.
- > Mit **<Backspace>** wird die Kameradefinition aufgehoben, die Einstellungen bleiben unverändert.

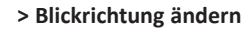

Die Richtung der Kamera wird graphisch durch Eingabe eines neuen Blickpunktes bestimmt:

Nach Definition der zu manipulierenden Kamera hängt der Cursor an einer vom Standpunkt der Kamera ausgehenden Linie. Durch Eingabe eines neuen Blickpunktes wird die neue Blickrichtung definiert, das Ergebnis wird im Vorschaufenster angezeigt.

**> Kamera Parameter änder ( Brennweite, Kippwinkel, Bildebene)** Der Bildausschnitt der definierten Kamera wird durch Ändern der Perspektivparameter eingestellt. Die Auswirkungen der Änderungen der Perspektivparameter werden bei Bestätigen des Dialogfeldes durch Neuaufbau des Vorschaufensters angezeigt.

## **> Alle Kameras oder Einzeln**

Entscheiden Sie ob die Änderungen der Blickrichtung und die veränderten Kameraparameter an der ausgewählten (Einzeln) oder an allen Kameras durchgeführt werden soll.

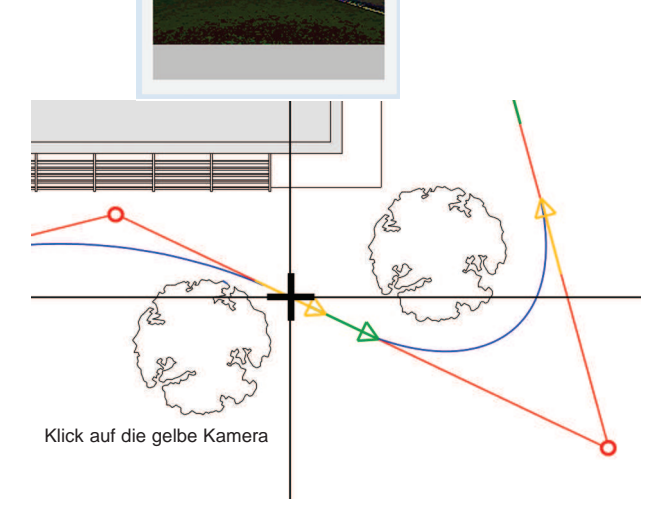

 $\overline{\mathbb{Z}}$ 

# **FILM Filmerstellung** 12

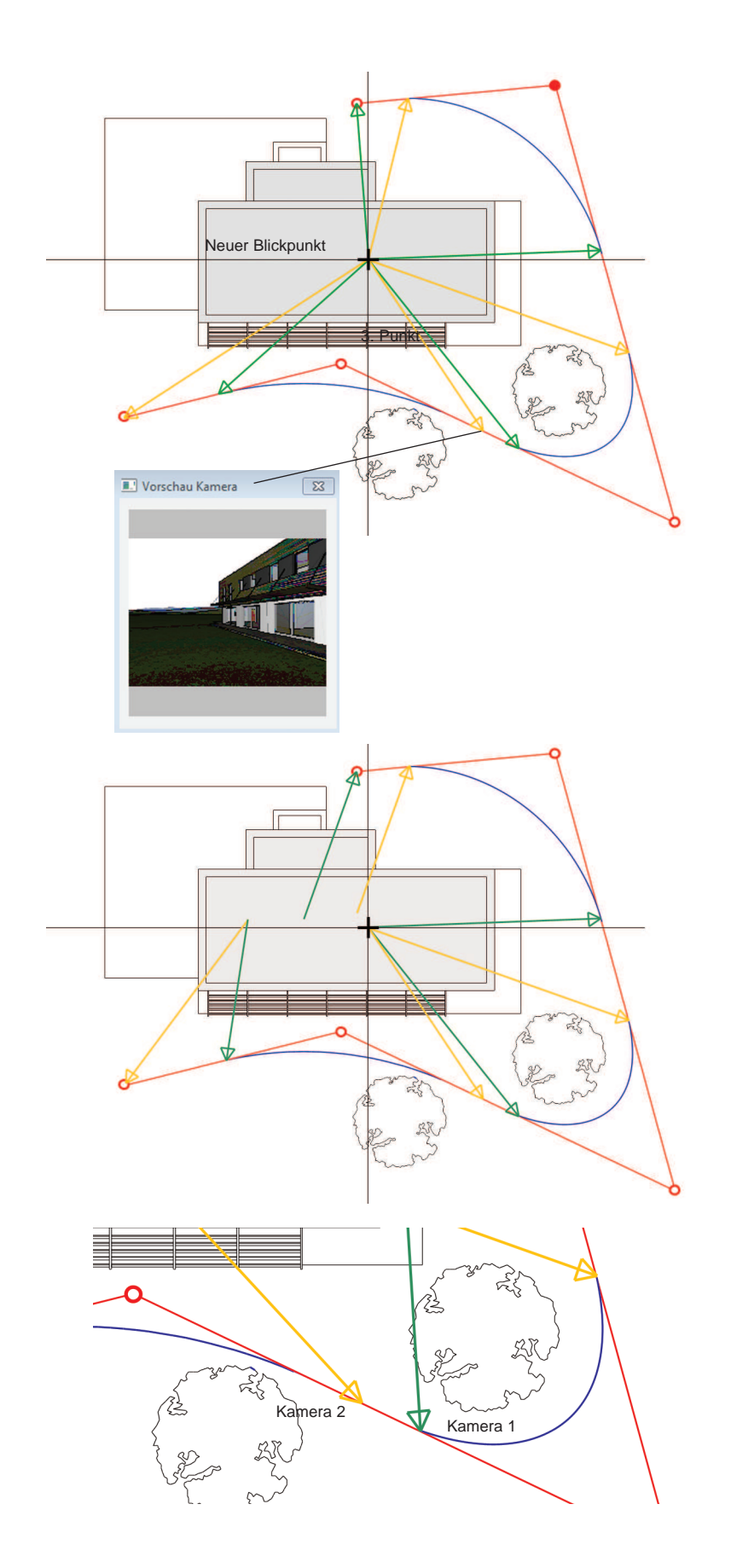

In unserem Beispiel wurde *Alle Kameras* ausgewählt.

- > Mit einem Klick (Neuer Blickpunkt) ca. in die Mitte des Gebäudes, wird die gewählte Kameras auf das Gebäude gerichtet.
- > Das Vorschaubild zeigt die neue Kameraperspektive.
- > Mit <F1> wird der neue Blickpunkt bestätigt und alle Kameras werden ausgerichtet.

Der neue Blickpunkt wird nicht für alle Kameras passend sein.

Daher wechseln Sie im grünen Parameterfeld auf *Einzeln* und wiederholen Sie den Vorgang für jede ervorderliche Kamera.

## **Wichtig!**

Achten Sie bei der Änderung mit *Einzeln* auf den **Abstand** der **grünen** zur **gelben** Kamera!

Zwischen den Kameras wird in **Blickrichtung** und **Kameraparameter** interpoliert.

**Wenn Kameras mit unterschiedlichen Blickrichtungen und Brennweiten zu nahe aneinander liegen, wird es im Film zu einem ruckartigen Kameraschwenck und Zoomveränderung kommen .**

Interpoliert wird:

- > Blickrichtung
- > Brennweite / Kamerawinkel
- > Bildebene
- > Kippwinkel

Im Bild 3 ist der Abstand zwischen Kamera 1 und Kamera 2 zu einander viel zu gering und die Blickrichtung zu unterschiedlich.

Ergebnis wird im Film an dieser Position ein schneller Kameraschwenckt nach links sein.